## Lunch ordering instructions from a computer

1) Go to [www.ccsmw.org,](http://www.ccsmw.org/) click on the Renweb logo to the right side.

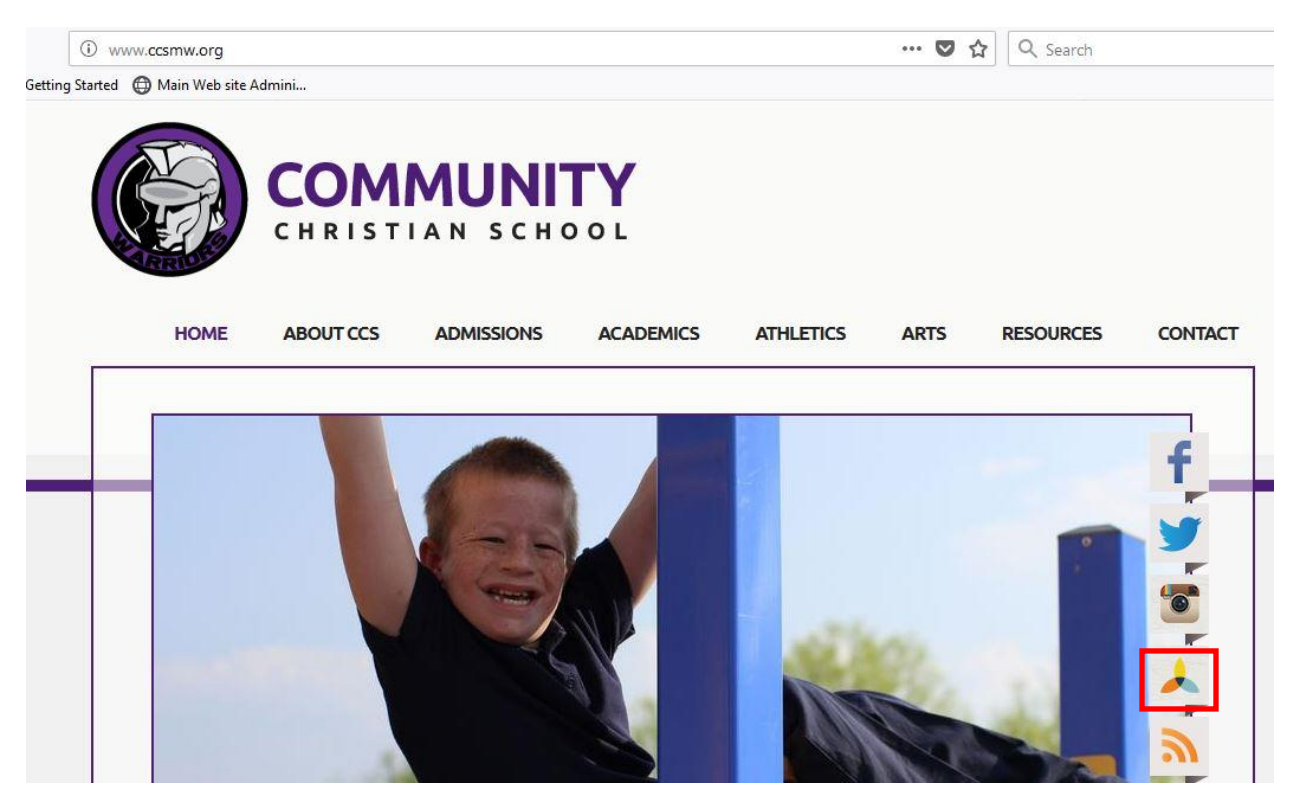

2) Log in to Parent's web. You should have received a blue paper with directions on how to set up your account on the 28<sup>th</sup>.

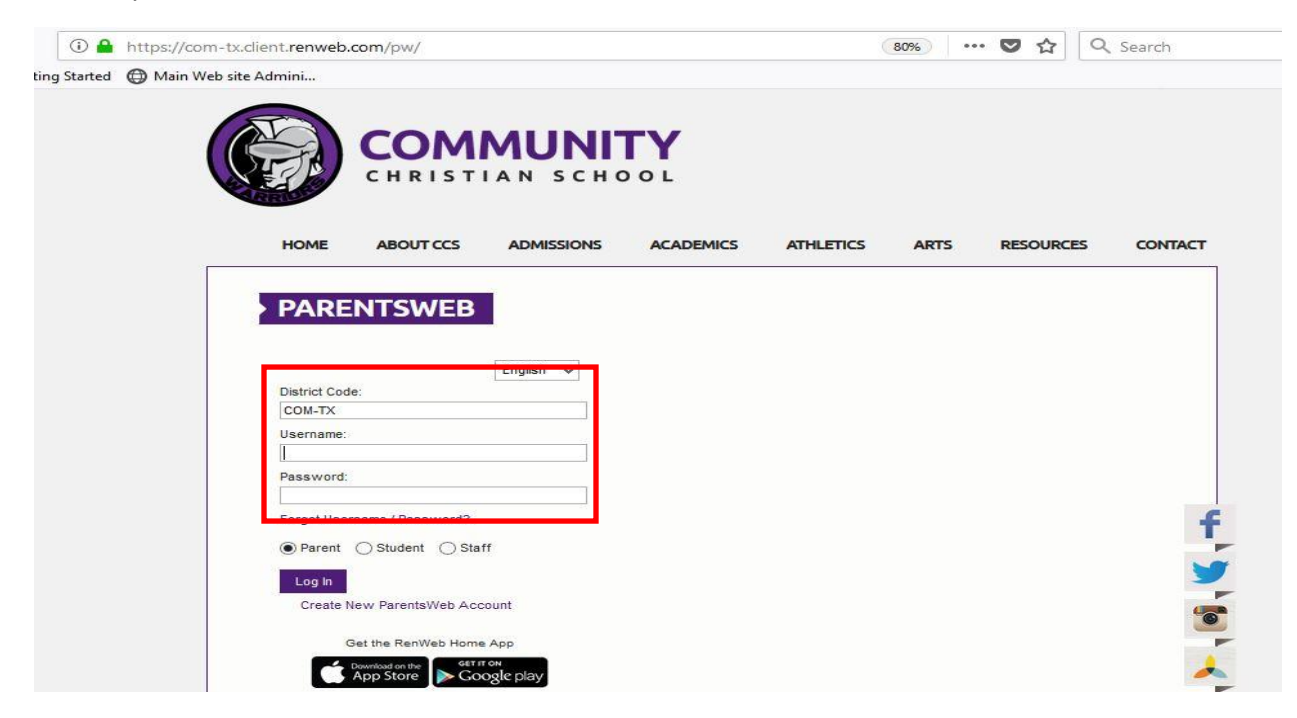

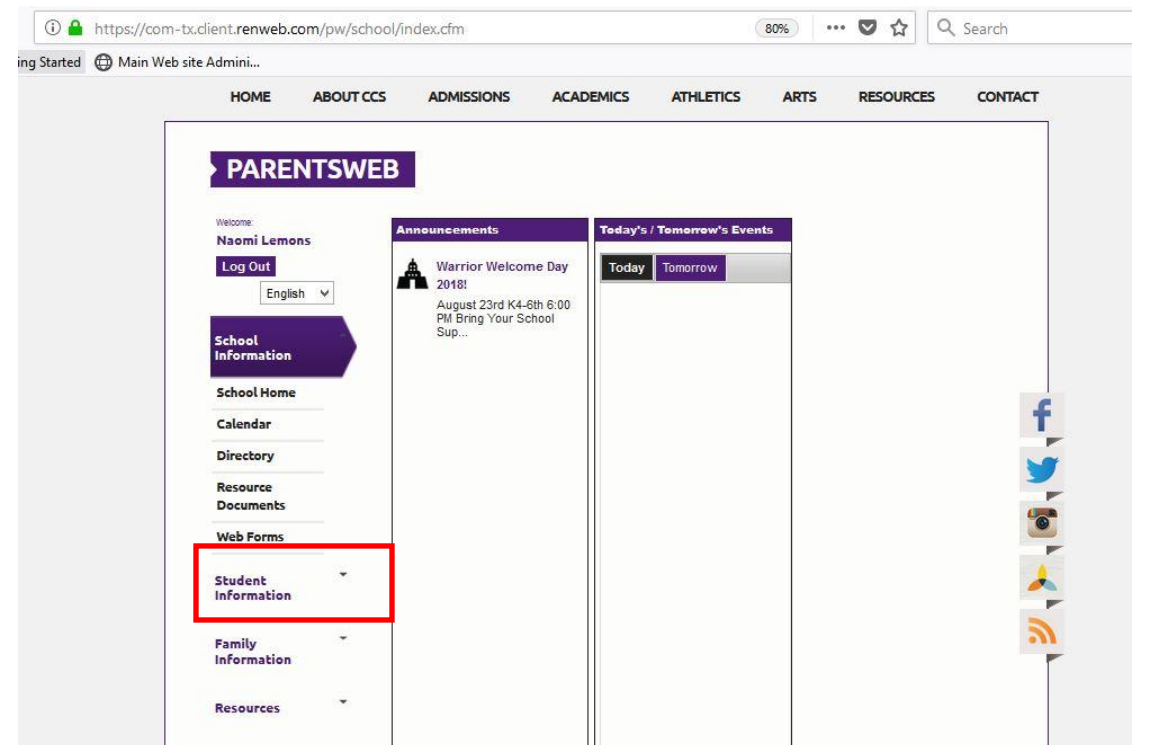

3) Select "Student Information" from the menu on the left side

4) You will see your child's name at the top. Click on "Lunch" on the left side.

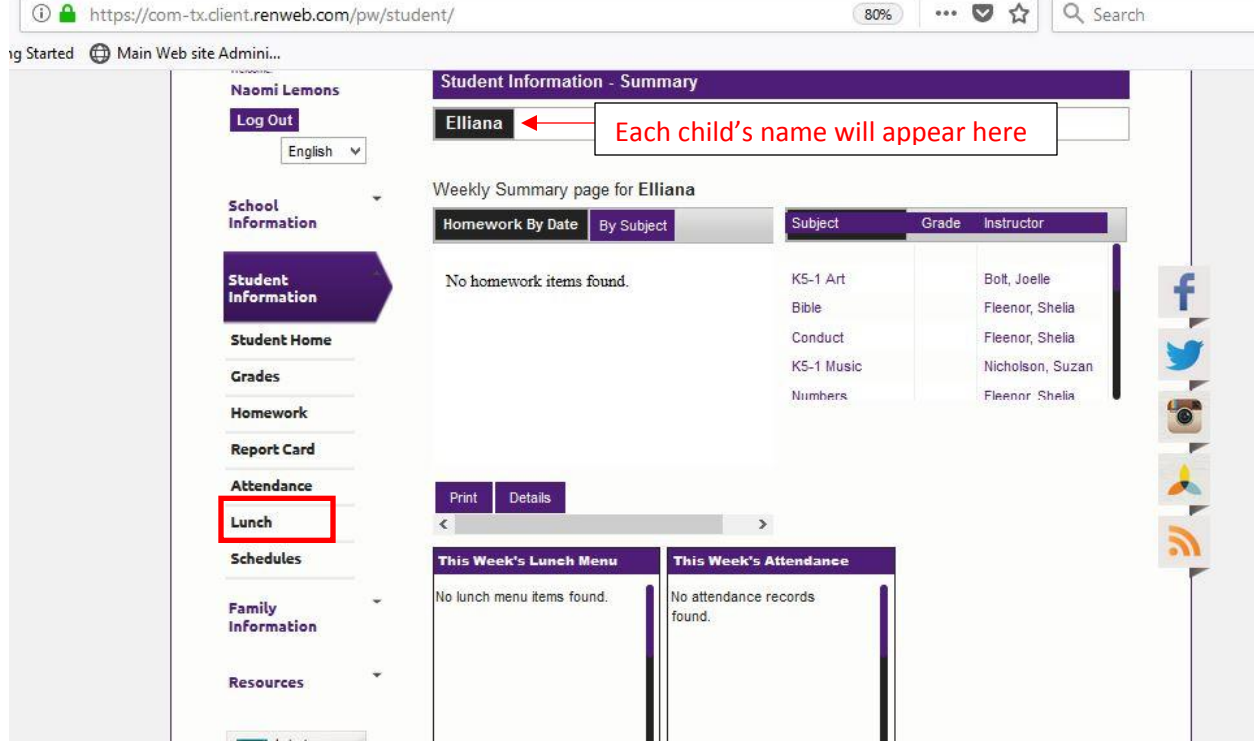

If you have more than one student at CCS, each student's name will appear.

## 5) Select "create web order".

 $\bullet$ 

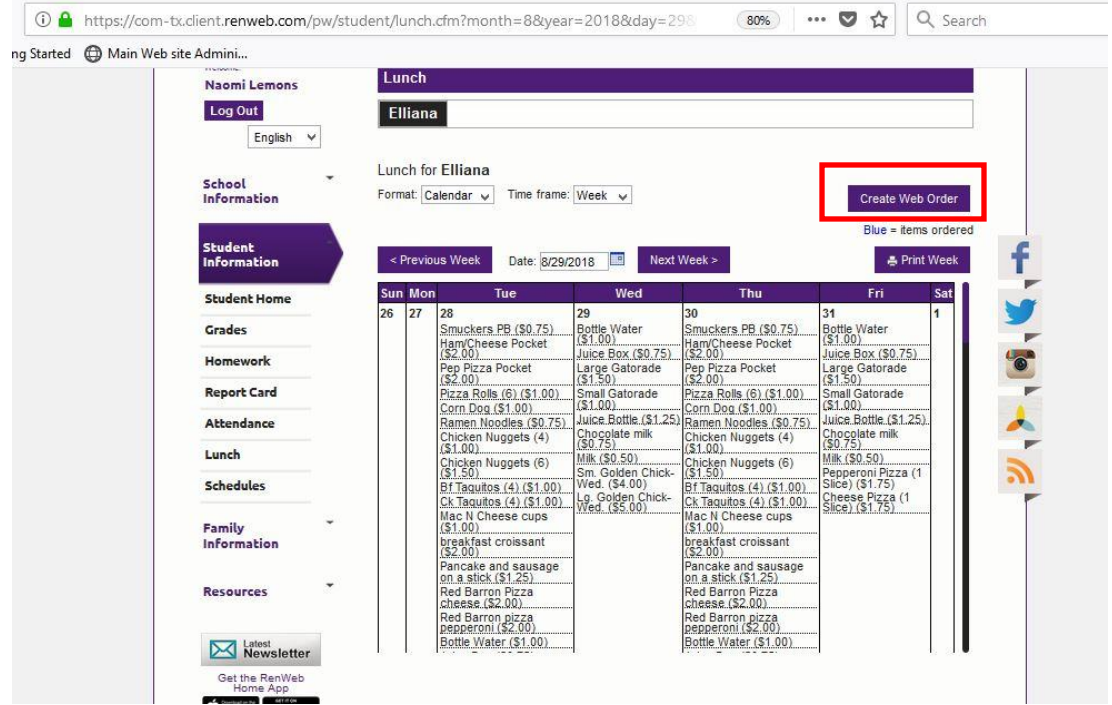

6) A menu will appear as seen below. By scrolling down, the menu for the whole week can be seen. Items vary by the day of the week. For example, Wednesday are Golden Chick day. Only drinks and Golden Chick items are available on Wednesdays to order online. Students may still order snacks on those days as well.

|  |                                     | 4 https://com-tx.client.renweb.com/pw/student/lunch-order.cfm?StudentID=1201914 |                   | 80%                             | $\cdots$ $\heartsuit$<br>☆ | Q Search                                    |                           |
|--|-------------------------------------|---------------------------------------------------------------------------------|-------------------|---------------------------------|----------------------------|---------------------------------------------|---------------------------|
|  | ng Started (C) Main Web site Admini |                                                                                 |                   |                                 |                            |                                             |                           |
|  | <b>HOME</b>                         | <b>ABOUT CCS</b><br><b>ADMISSIONS</b>                                           | <b>ACADEMICS</b>  | <b>ATHLETICS</b><br><b>ARTS</b> | <b>RESOURCES</b>           | <b>CONTACT</b>                              |                           |
|  |                                     | <b>PARENTSWEB</b>                                                               |                   |                                 |                            |                                             |                           |
|  | Welcome:<br><b>Naomi Lemons</b>     | <b>Lunch Ordering</b>                                                           |                   |                                 |                            |                                             |                           |
|  | Log Out<br>English v                | Display Type: Classic Collapsible                                               |                   |                                 |                            |                                             | <b>Scroll here</b>        |
|  | School<br>Information               | <b>Lunch Ordering for Elliana</b>                                               |                   |                                 |                            |                                             |                           |
|  | <b>Student</b>                      |                                                                                 | <b>LUNCH ITEM</b> | <b>PRICE</b>                    | QTY<br><b>TOTAL</b>        |                                             | other days<br>of the week |
|  | <b>Information</b>                  | Lunch Items for Tuesday 08/28/2018                                              |                   |                                 |                            |                                             |                           |
|  |                                     | <b>Smuckers PB</b>                                                              |                   | 0.75                            | 0.00<br>lo                 |                                             |                           |
|  | <b>Student Home</b>                 |                                                                                 |                   |                                 |                            |                                             |                           |
|  |                                     | Ham/Cheese Pocket                                                               |                   | 2.00                            | 0.00<br>o                  |                                             |                           |
|  | Grades                              | Pep Pizza Pocket                                                                |                   | 2.00                            | 0.00<br>n                  |                                             |                           |
|  | Homework                            | Pizza Rolls (6)                                                                 |                   | 1.00                            | 0.00<br>in                 |                                             |                           |
|  |                                     | Corn Dog                                                                        |                   | 1.00                            | 0.00<br>O                  |                                             |                           |
|  | <b>Report Card</b>                  | <b>Ramen Noodles</b>                                                            |                   | 0.75                            | 0.00<br>O                  | $\begin{bmatrix} 0 \\ 0 \\ 0 \end{bmatrix}$ |                           |
|  | <b>Attendance</b>                   | Chicken Nuggets (4)                                                             |                   | 1.00                            | 0.00<br>0                  |                                             |                           |
|  | Lunch                               | Chicken Nuggets (6)                                                             |                   | 1.50                            | 0.00<br>lo.                |                                             |                           |
|  | <b>Schedules</b>                    | Bf Taquitos (4)                                                                 |                   | 1.00                            | 0.00<br>١o                 |                                             |                           |
|  |                                     | Ck Taquitos (4)                                                                 |                   | 1.00                            | 0.00                       |                                             |                           |
|  | Family<br>Information               | <b>Mac N Cheese cups</b>                                                        |                   | 1.00                            | 0.00<br>n                  |                                             |                           |

All of your students will appear in order in this screen. Scroll through to order for each one.

7) Enter the quantity you would like to order next to the item you would like to order. In this case, we selected to order 1 cup of Ramen noodles. If you would like to order multiple items and/or on multiple days, scroll through and select all the items before proceeding to step 8.

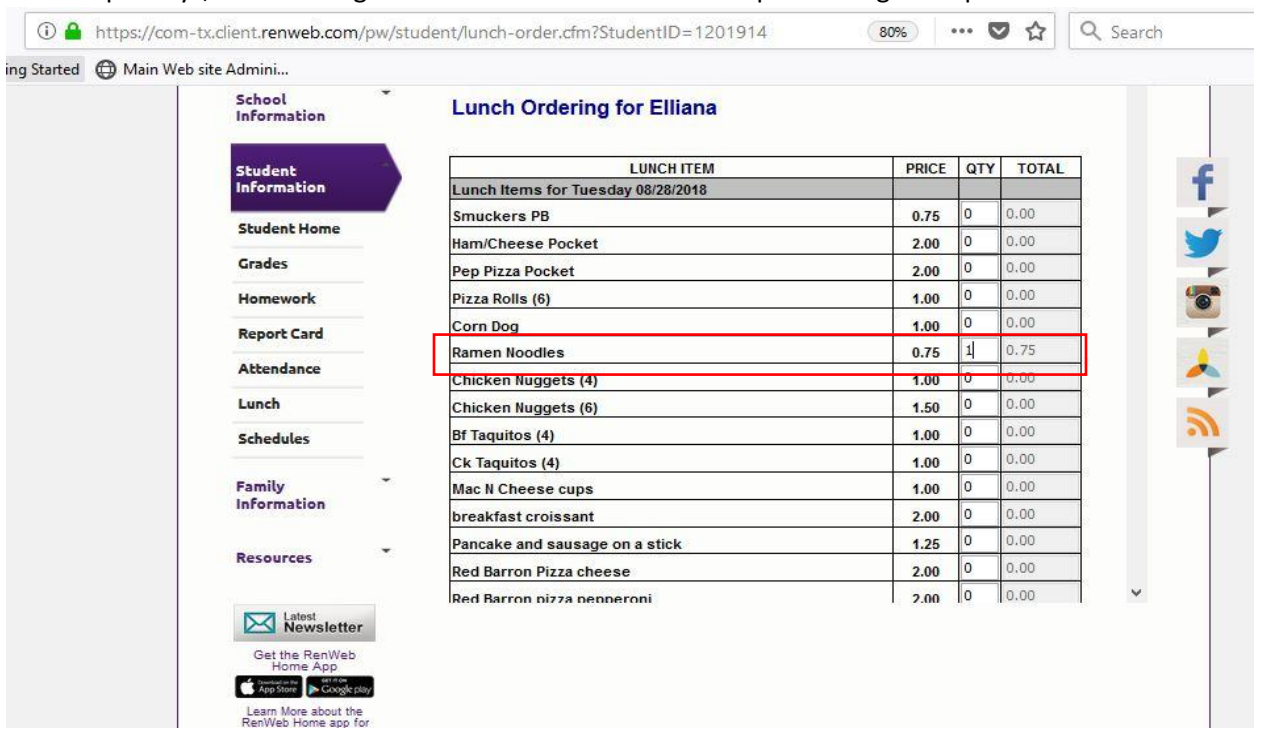

## 8) Scroll to the very bottom and select "order items"

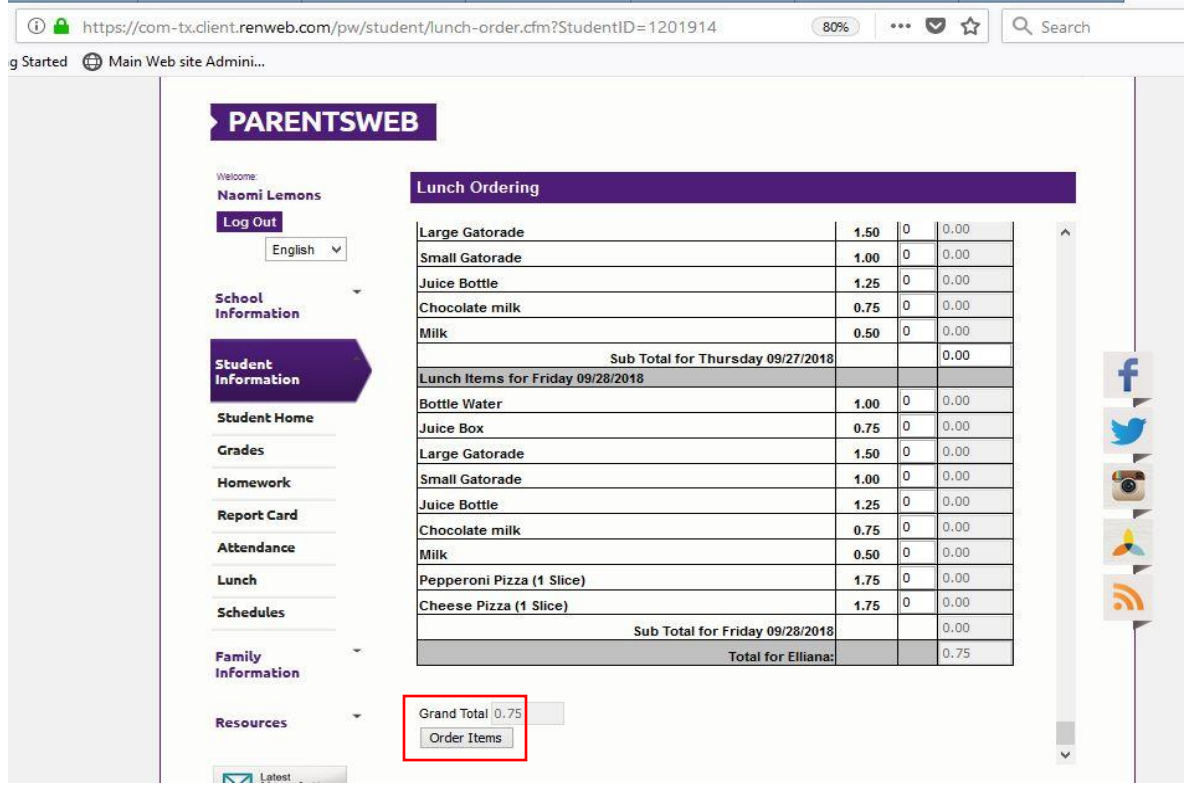

9) Once you have selected "order items", the system will populate this message to confirm your order has been submitted.

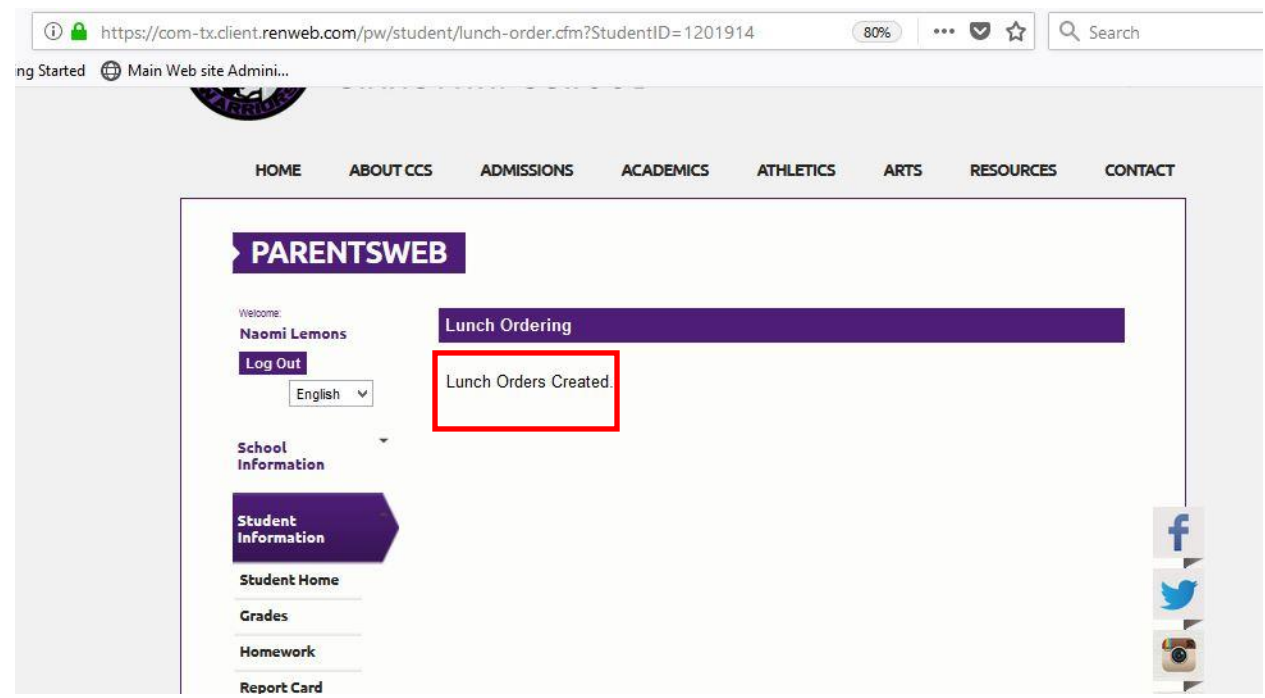

If you would like to go back and check to make sure your order is submitted or what was ordered, select "Lunch" from the left side again and your selects will appear in blue on each day.

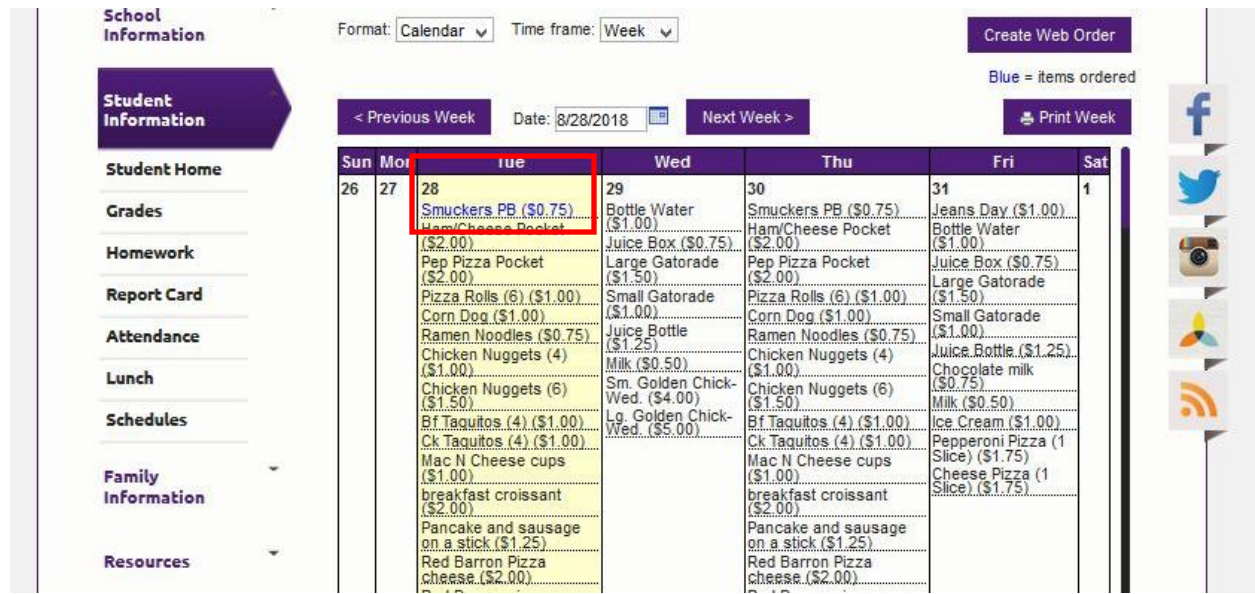